## **COMIS Computer Ordering Instructions**

Contact Lindsey Hullfish with any questions: X61764 or <a href="mailto:lindsey.hullfish@med.uvm.edu">lindsey.hullfish@med.uvm.edu</a>

## 1) Within PeopleSoft Financials select eProcurement > Requisition

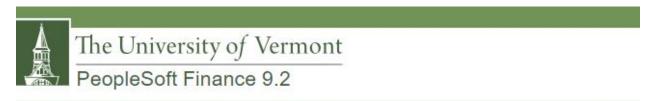

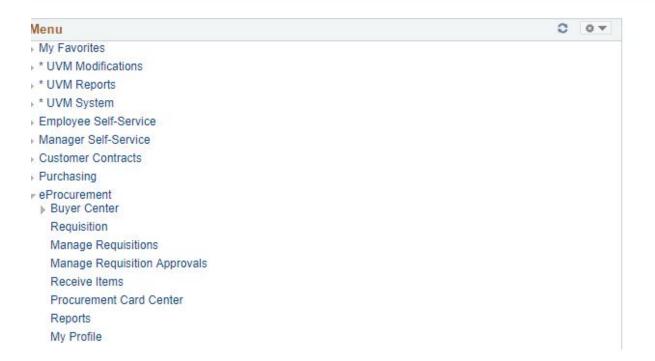

## 2) Select **Depot Catalog** on the Create Requisition page

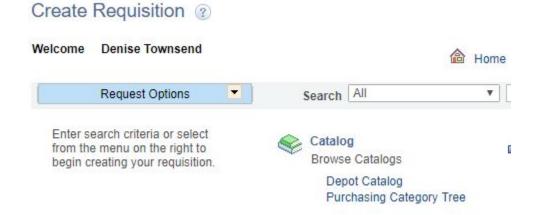

3) Within the search area, type in 'COMIS' and click 'Search'

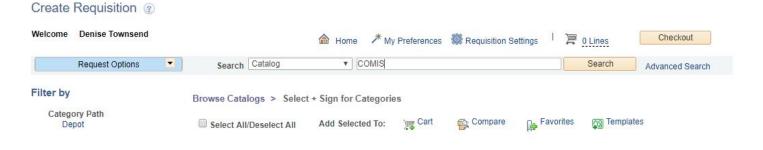

4) Select the computer you would like to order, enter the quantity and click 'Add'

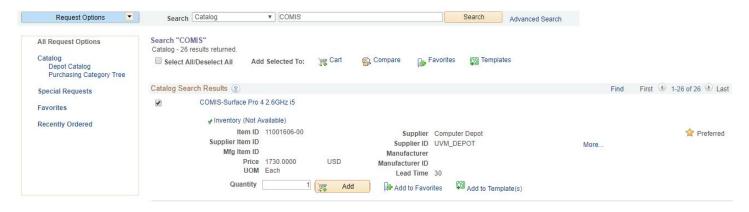

5) You will see the computer has been added to your chart at the top of the page. Click checkout (only order one computer at a time per requisition).

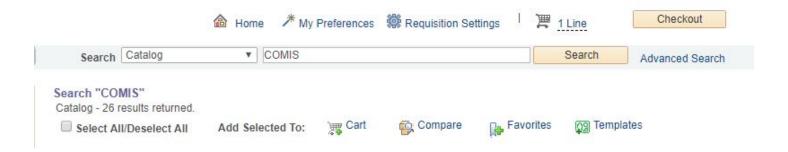

6) Type into the requisition name area: 'COMIS – the person's name you are ordering the computer for – department'

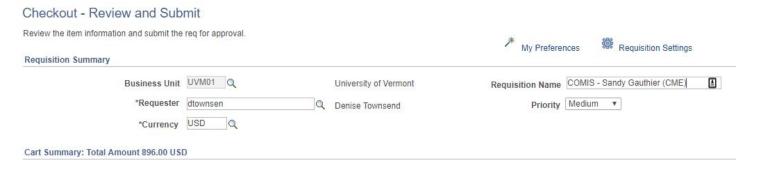

- 7) Make sure to review and/or update the chart string to the correct chart sting to charge the order to
- 8) Once reviewing the requisition to make sure it is accurate, click 'save and submit'
- 9) DO NOT CHECK BUDGET either click home or manage requisitions. The depot will approve of the order and you will receive a requisition confirmation email.

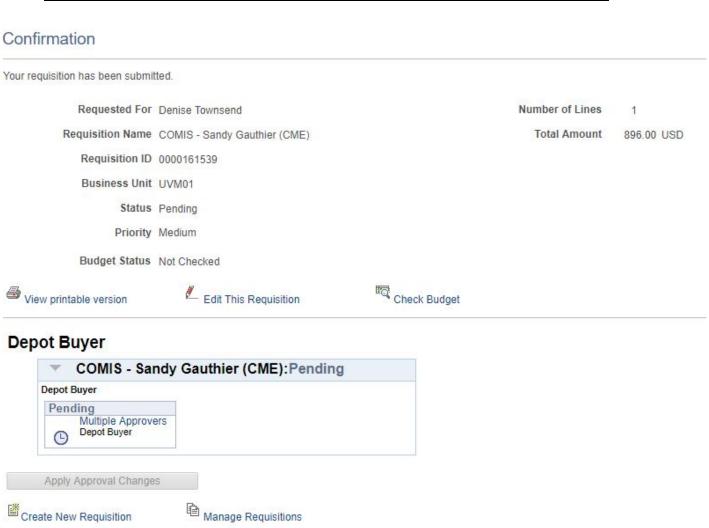